## Protel 99SE 轉 GERBER 檔順序

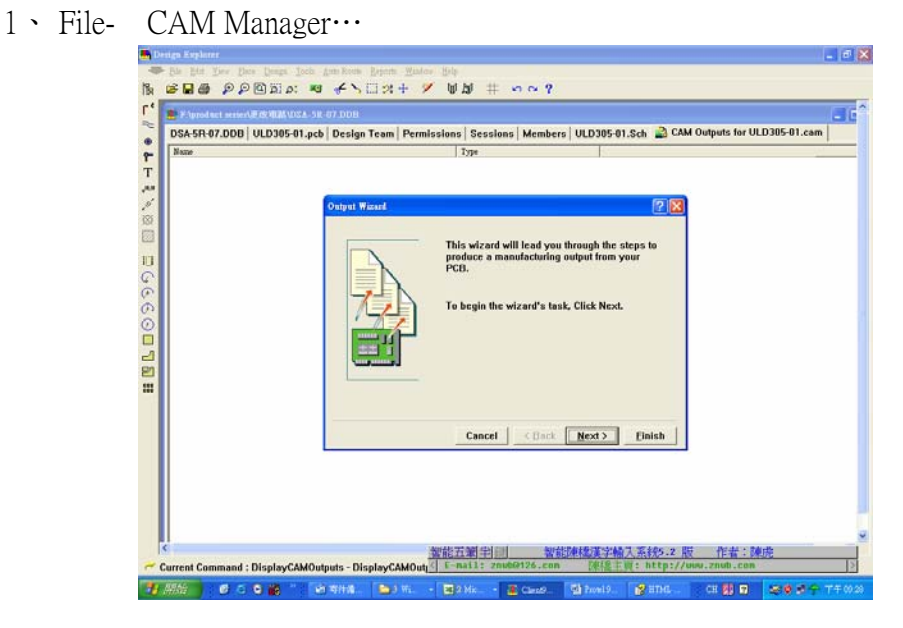

#### 2、點擊" Next".

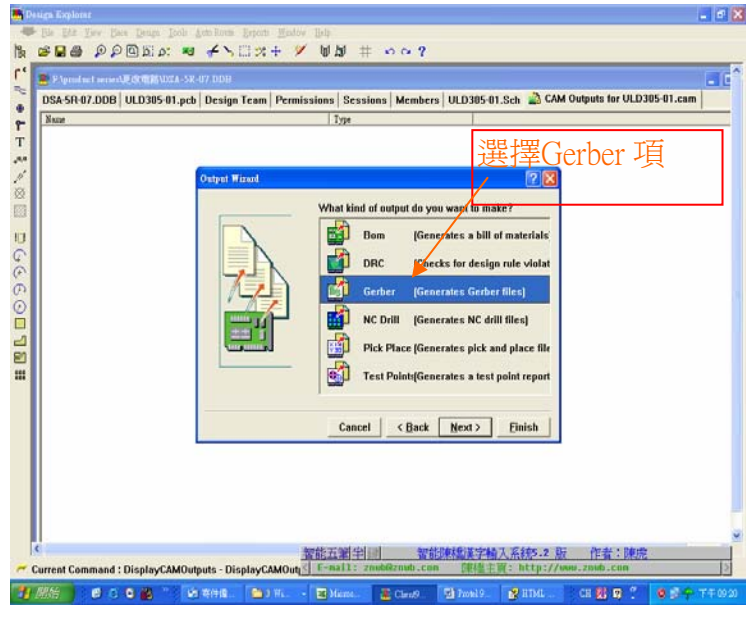

### 3、點擊"Next ".

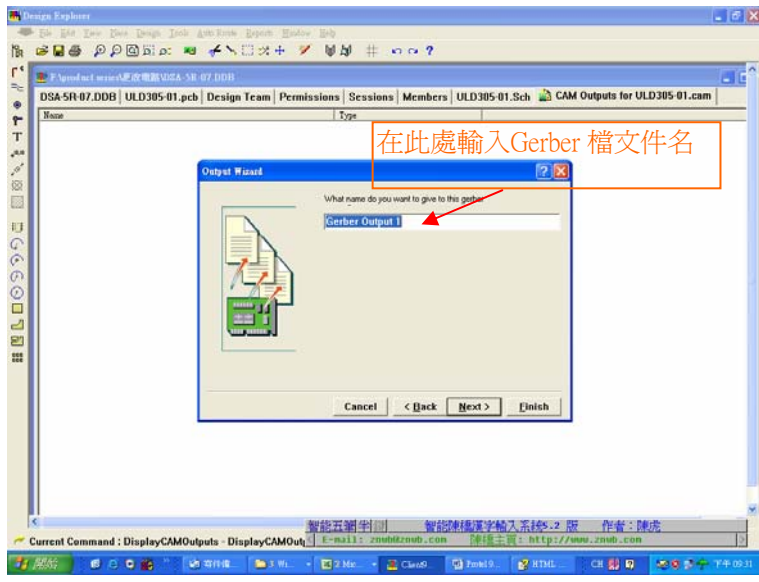

4、點擊"Next ".

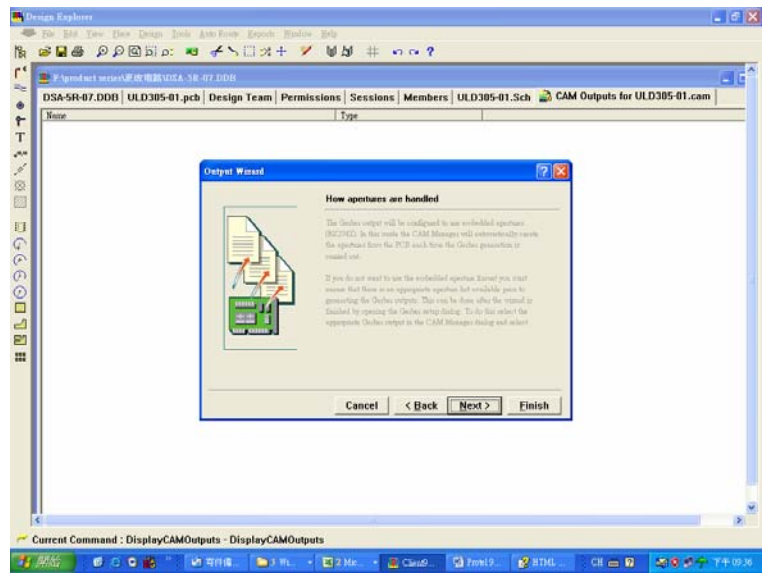

## 5、點擊"Next ".

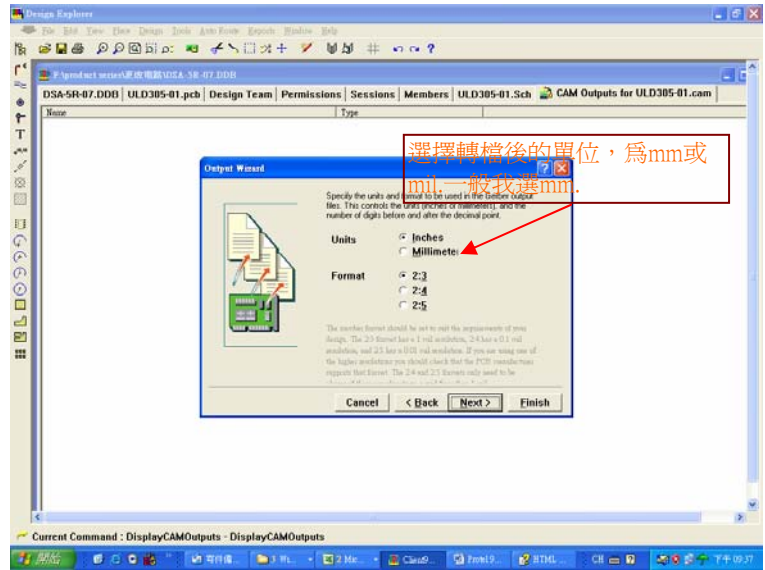

# 6、點擊"Next ".

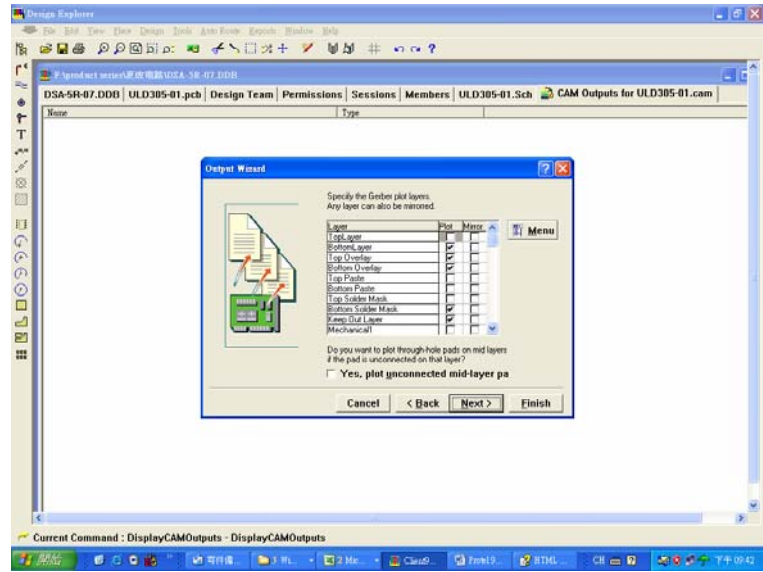

7、點擊"Next ".

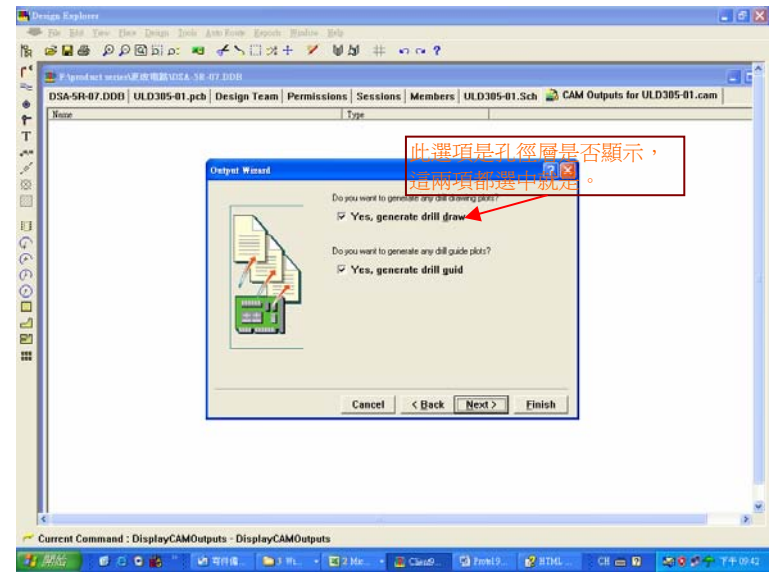

## 8、點擊"Next ".

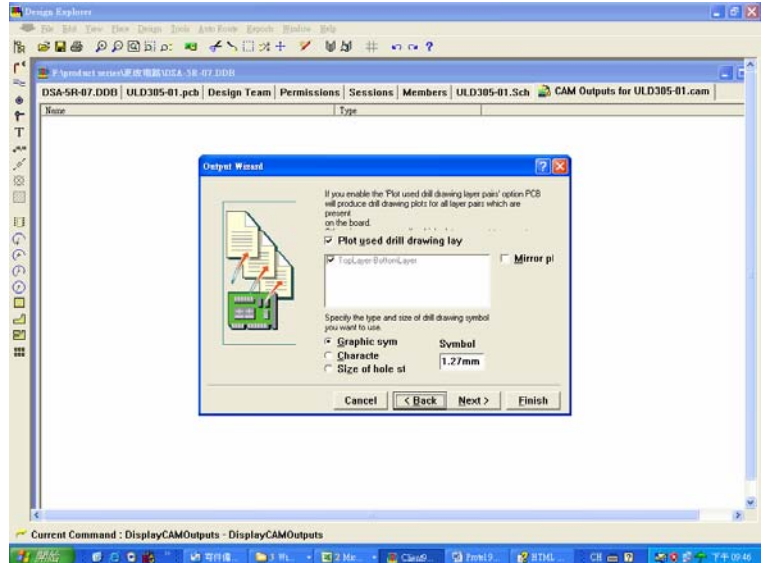

### 9、點擊"Next ".

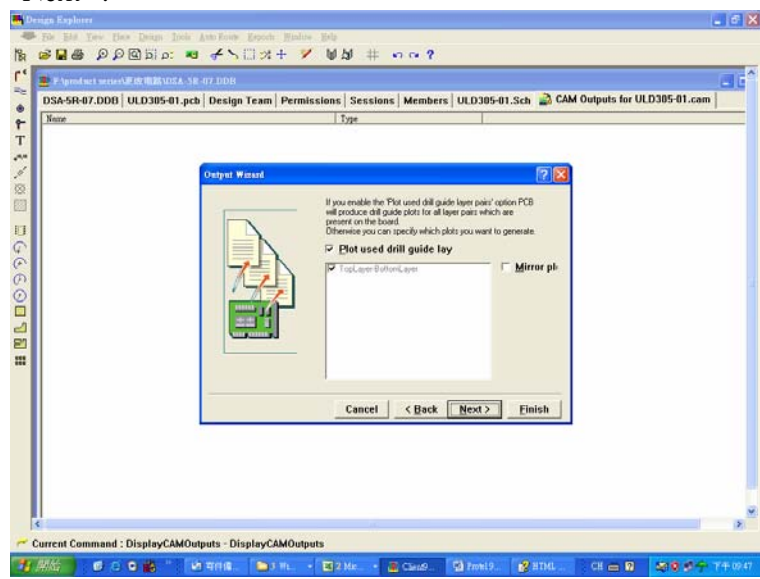

10、點擊"Next ".

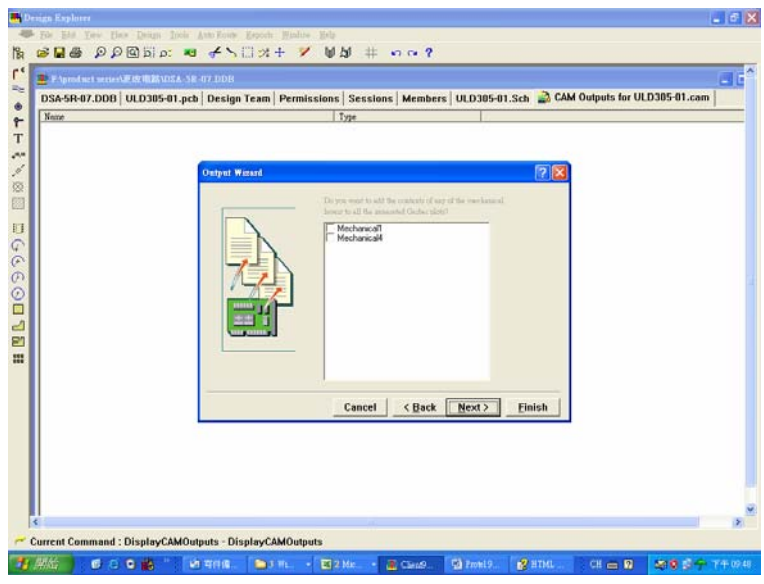

## 11、點擊"Finish ".

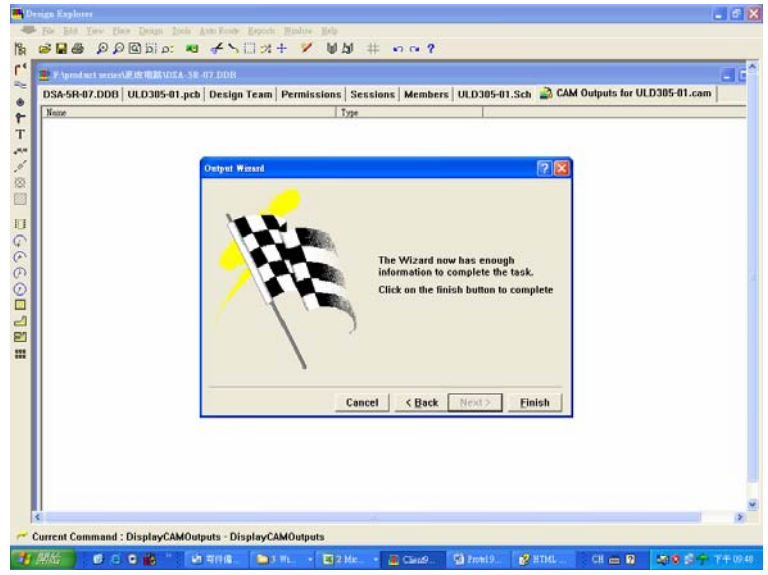

#### 12、開始轉

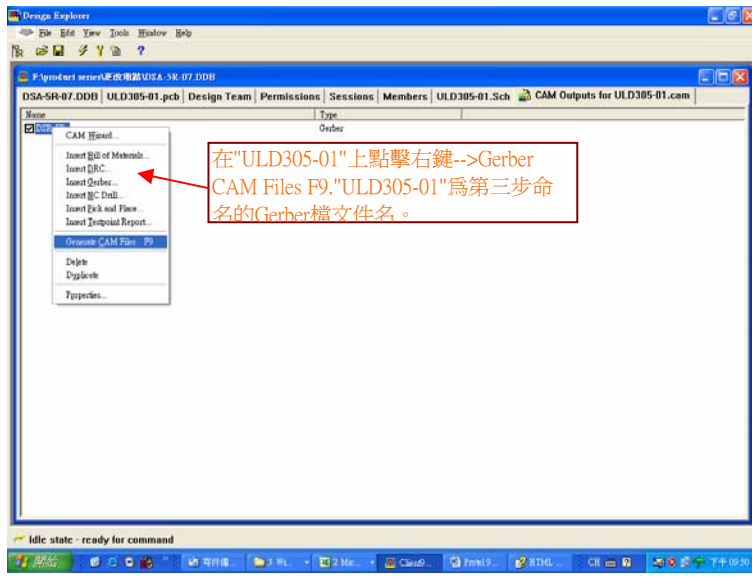

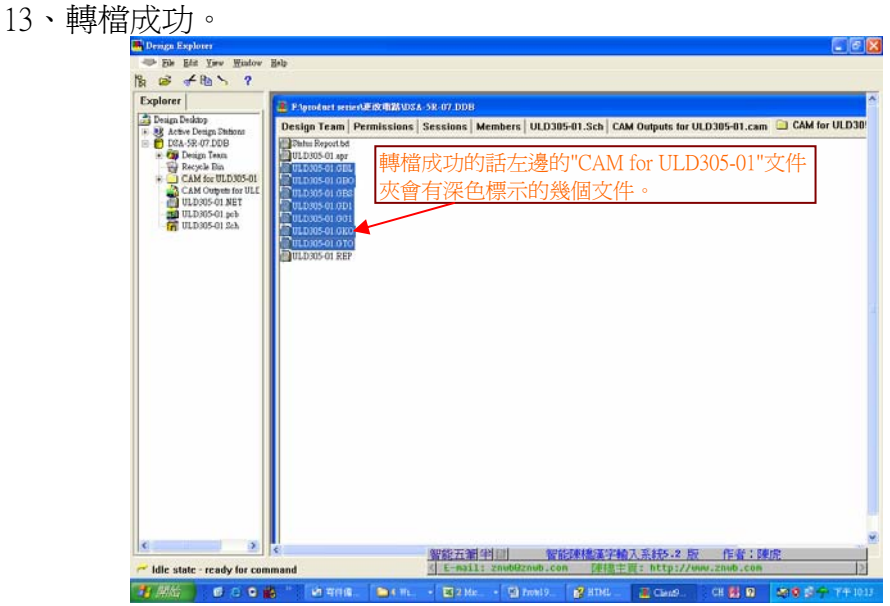

14、導出Gerber文件

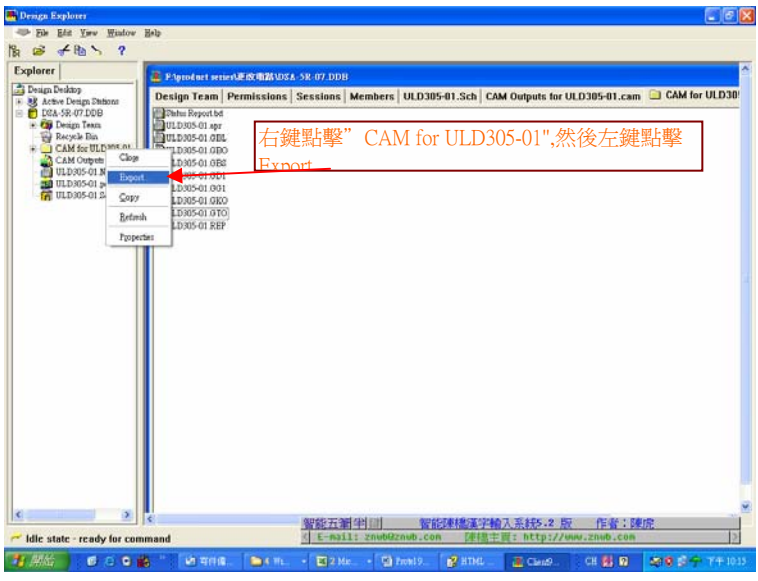

15、Gerber文件保存位置

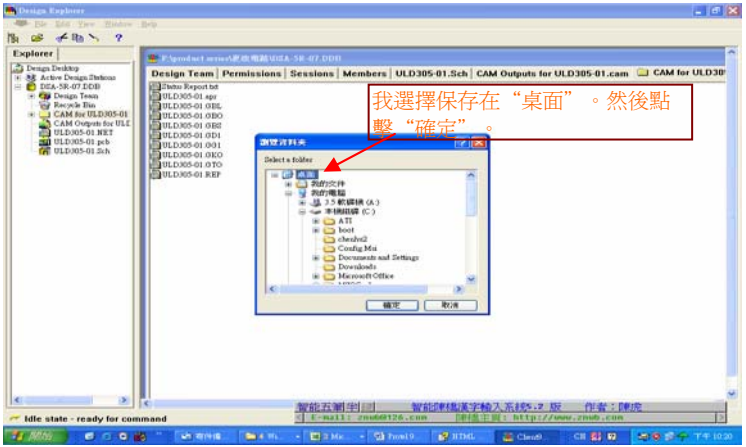

16、大功搞成,此檔就可以傳給電路板廠商打樣。

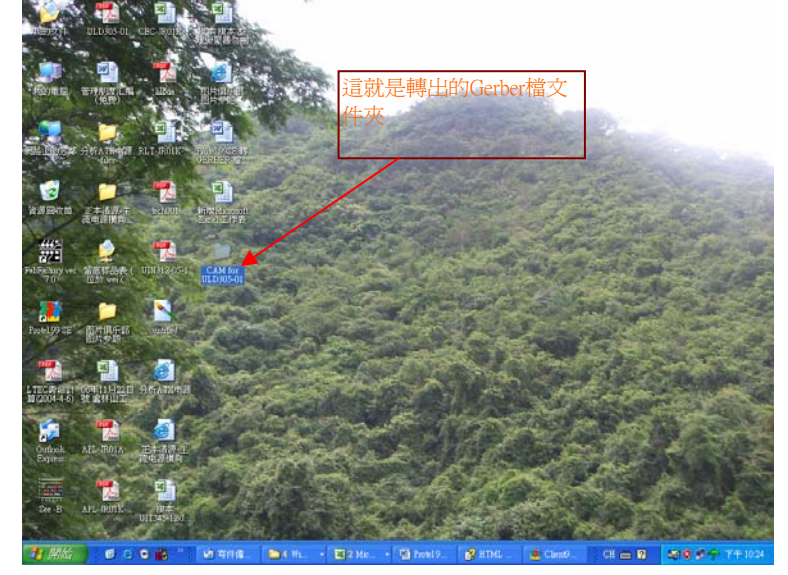

17、若是安裝有FabFactory v7.0軟件,就可看到如下打開的Gerber檔圖面。

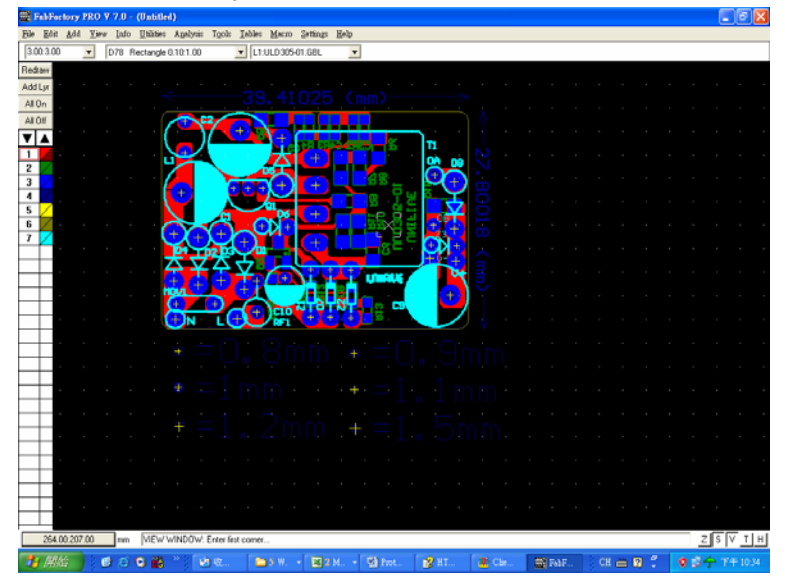